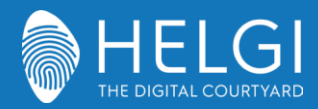

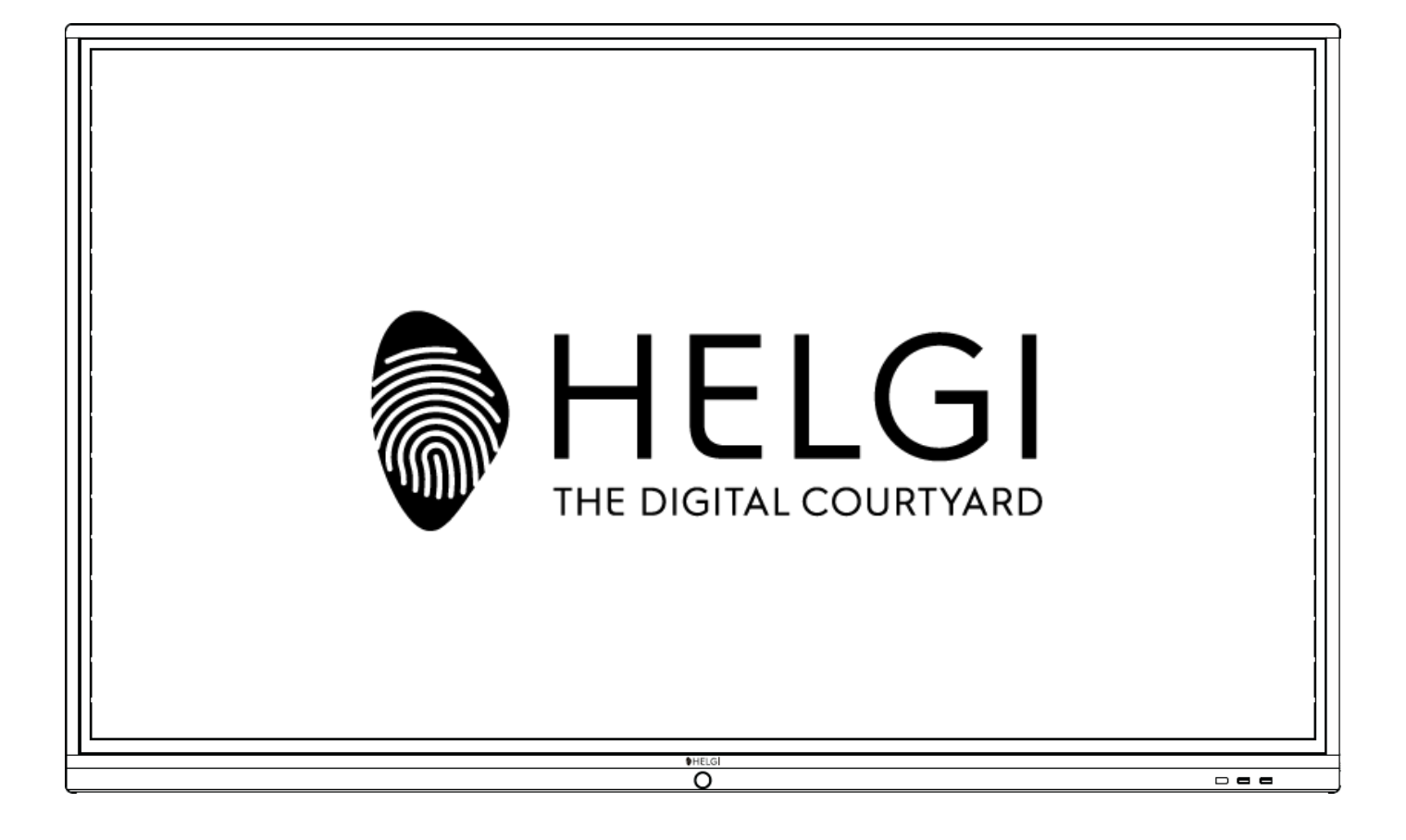

# HELGI SERIA C INTERAKTYWNY PŁASKI PANEL

# INSTRUKCJA UŻYTKOWANIA

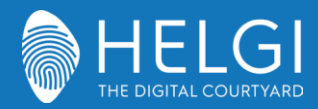

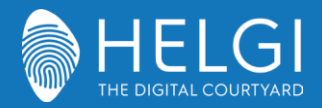

Safety Warning

#### **Ostrzeżenia na temat bezpieczeństwa**

#### **Umiejscowienie**

Nie kładź ciężki przedmiotów na jednostce. Nie umieszczaj jednostki w pobliżu urządzeń generujących pole magnetyczneNenarażaj jednostkę na światło słoneczne i inne źródła ciepła. Nie umieszczaj jednostki na niestabilnych powierzchniach. Nie kładź cieczy w pobliżu lub na jednostce, uważaj aby nie wylać żadnych cieczy do wnętrza urządzenia.

#### **Zasilanie**

Uważaj, aby kabel zasilania nie doznał fizycznych bądź mechanicznych uszkodzeń.

Upewnij się, że jednostka chłodzenia jest poprawnie uziemiona.

To urządzenie posiada swój własny oryginalny

kabel zasilający.

Odłącz zasilanie w przypadku burzy lub innych

wyładowań pogodowych.

Upewnij się, że napięcie urządzenia jest zgodne z twoim lokalnym.

Korzystaj z oryginalnego kabla zasilającego, nie modyfikuj go i nie przedłużaj.

Odłącz kabel zasilający gdy nikogo nie ma w domu lub gdy urządzenie będzie bezczynne przez długi czas.

#### **Ekran LED**

Odłącz zasilanie przez czyszczeniem. Czyść przy pomocy, miękkiej, suchej, niezakurzonej ścierki. Aby dogłębnie wyczyścić urządzenie, skontaktuj się z autoryzowanym centrum usług. Nigdy nie używaj wody lub sprejów do czyszczenia.

Nigdy nie używaj twardych lub ostrych obiektów zamian rysika dotykowego. W celu zapewnienia jak najdłuższej używalności ekranu, nie wyświetlaj na nim jasnych obrazów przez długi czas.

#### **Temperatura**

Wyświetlacz jest przystosowany do temperatur pomiędzy 0~40°C. Nie umieszczaj jednostki w pobliżu lub nad kaloryferem lub grzejnikiem. Jeżeli twoja jednostka zostanie nagle przeniesiona z zimnego do ciepłego miejsca, odłącz zasilanie i nie włączaj urządzenia przez przynajmniej 2 godziny, uprzednio upewniając się czy wilgoć w środku urządzenia wyparowała.

#### **Wilgoć**

Nie narażaj urządzenia na deszcz, ani nie umieszczaj go w obszarze o dużej wilgotności. Upewnij się, że wewnętrzne środowisko jest suche i chłodne. Normalna wilgotność operacyjna wynosi 10%~90%RH.

#### **Cyrkulacja powietrza**

Umieść jednostkę w dobrze wentylowanej przestrzeni z wystarczającą ilością miejsca. Wymagania przestrzenne: z lewej, prawej i od dołu >10cm, z góry> 20cm.

#### **Słuchawki**

Przed korzystaniem ze słuchawek, zmniejsz głośność urządzenia. Długie słuchanie głośnych dźwięków może mieć wpływ na twój słuch.

#### **Czekanie w gotowości**

Jednostka wejdzie w tryb gotowości, lecz nie wyłączy się, po naciśnięciu przycisku czekania w gotowości.

#### **Bateria**

Upewnij się, że bateria zostanie poprawnie zutylizowana po użytku. Trzymaj baterię z dala od dzieci i nie wrzucaj jej do ognia.

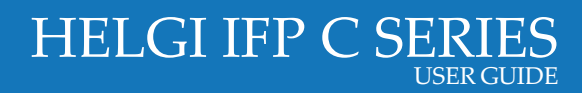

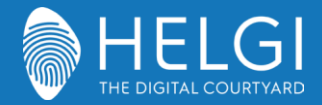

#### **Uwagi do czyszczenia**

Z tyłu znajdują się otwory wentylacyjne. Podczas ich czyszczenia nie używaj żadnych płynów lub sprejów.

#### **Oznakowanie przycisku zasilania**

"I" oznacza włączony, "O" oznacza wyłączony.

#### **Uwagi do konserwacji**

Urządzenie może być konserwowane jedynie przez wykfalifikowanego inżyniera.

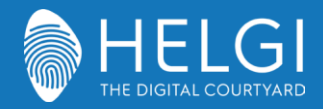

# **Control Panel**

### **1. Przygotowanie do instalacji**

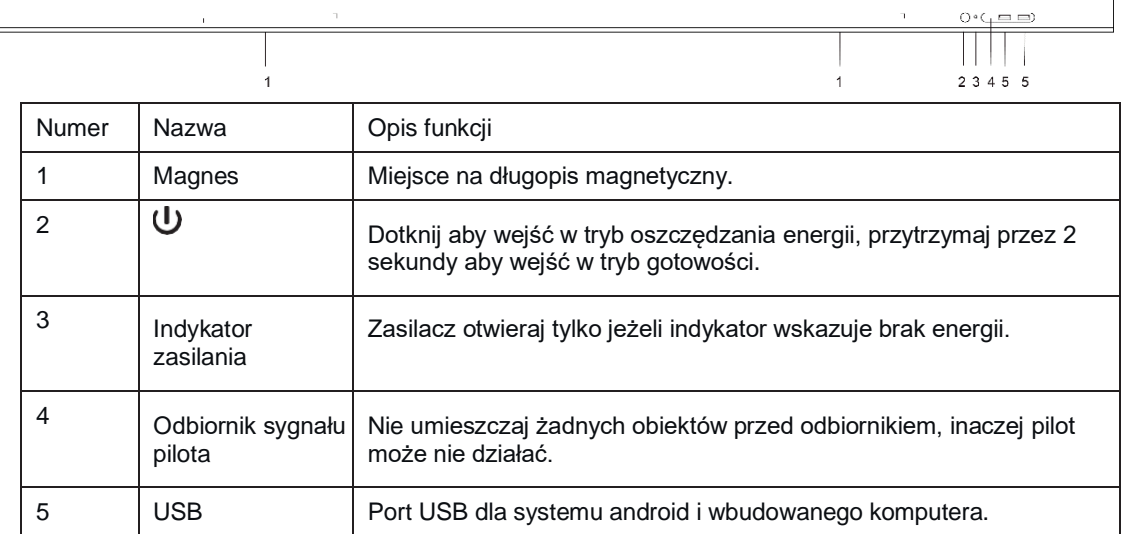

#### **2. Terminal Interface**

#### **55/65 cali**

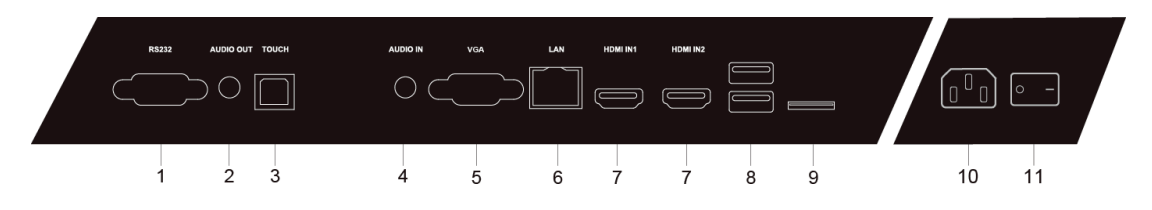

**75/86 cali**

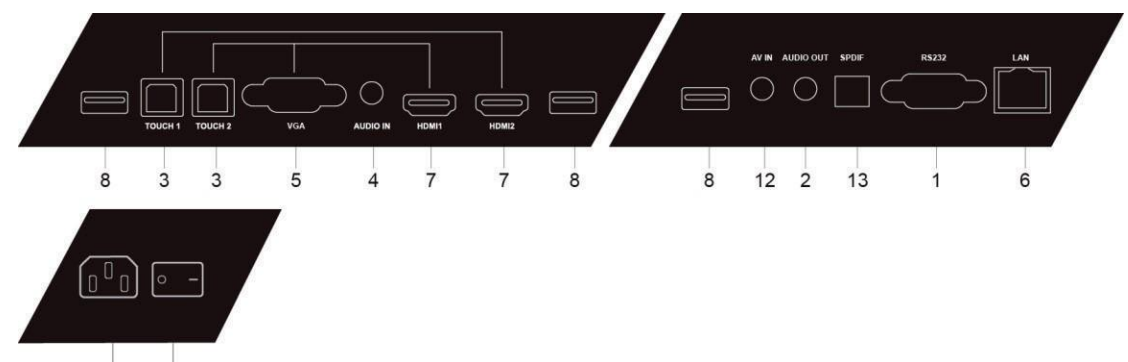

 $10$  $11$ 

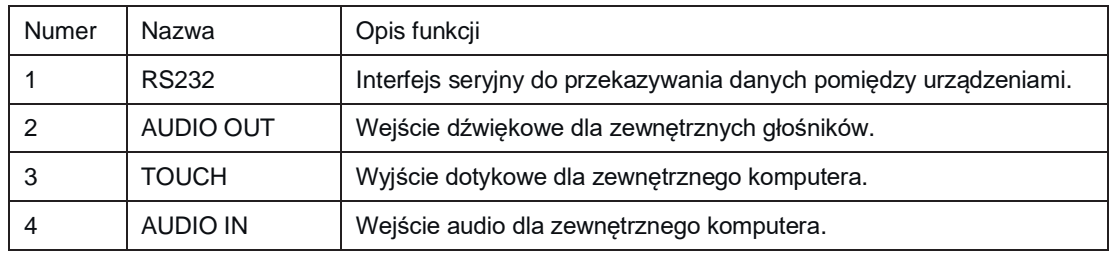

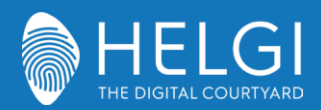

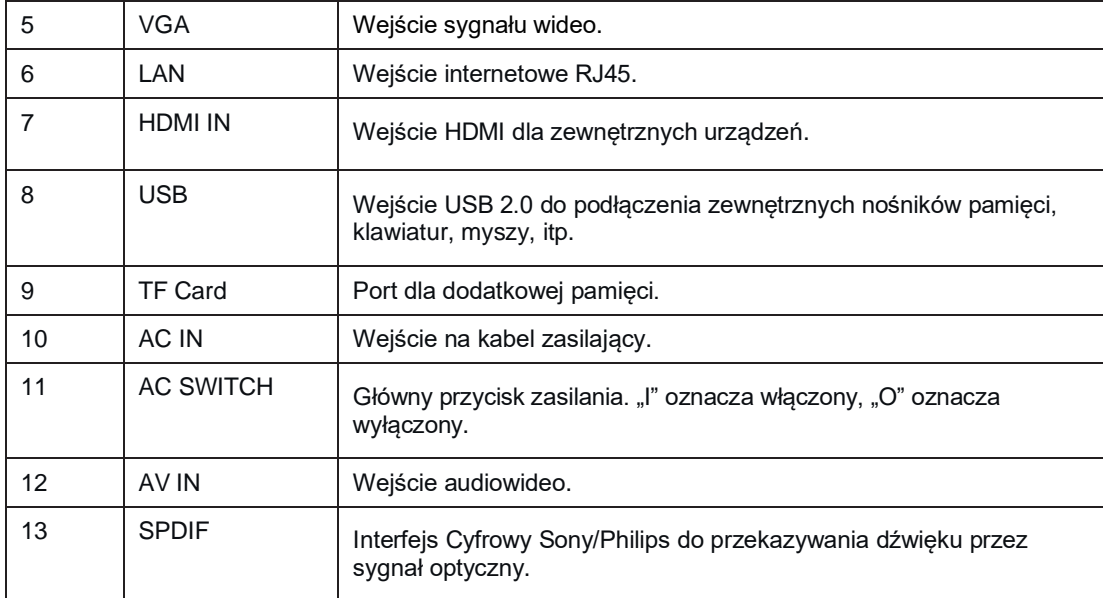

#### **3. Pilot**

#### **1) Opisz przycisków pilota**

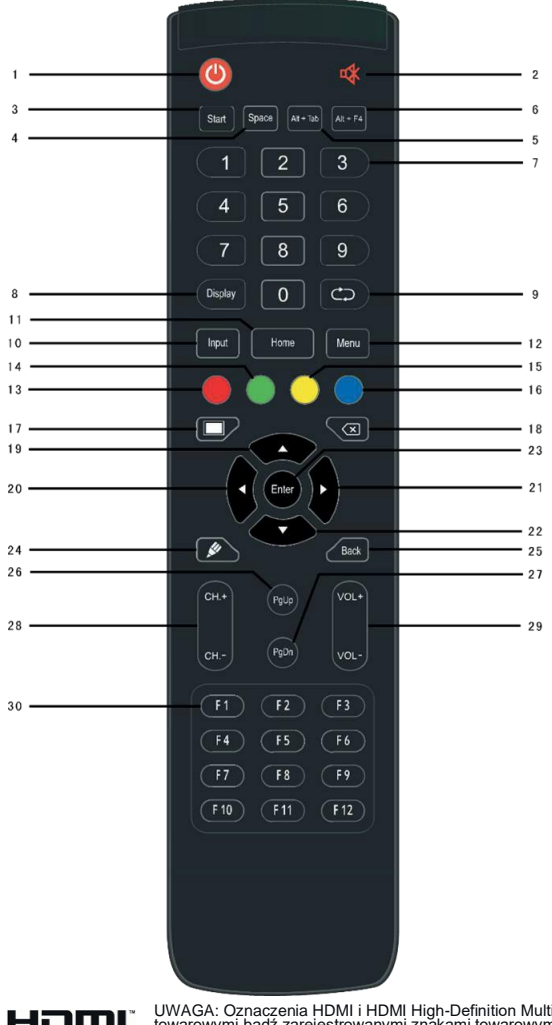

HOMI

UWAGA: Oznaczenia HDMI i HDMI High-Definition Multimedia Interface oraz logo HDMI są znakami towarowymi bądź zarejestrowanymi znakami towarowymi HDMI Licensing LLC w USA i innych krajach.

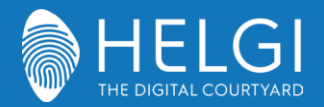

#### **2) Szczegółowy opis funkcji**

- 1.  $\Phi$  : Przycisk zasilania
- 2.  $\frac{d}{ }$  : Wyłączenie dźwięku
- 3. Start: Przycisk Windows wbudowanego komputera
- 4. Space: Przycisk spacji wbudowanego komputera
- 5. Alt + Tab : Przycisk Alt+Tab wbudowanego komputera
- 6. Alt + F4 : Przycisk Alt+F4 wbudowanego komputera (zamyka aktywne okno)
- 7. Numeric keys: Przyciski numeryczne
- 8. Display:Wyświetla informacje kanału
- $9.$   $C$  : Przycisk bezfunkcyjny
- 10. Input:Zmiana sygnału wejściowego
- 11. Home: Przejście do ekranu głównego systemu Android
- 12. Menu: Przycisk menu ustawień
- 13. Red: Blokowanie i odblokowywanie funkcji przycisków oraz dotyku
- 14. Green: Blokowanie i odblokowywanie funkcji przycisków
- 15. Yellow: Blokowanie i odblokowywanie funkcji dotyku
- 16. Blue: Zatrzymaj obraz i przybliż
- 17. **inglesnie ekranu** (nie wyłącza systemu)
- 18.  $\overline{\mathbf{3}}$  : Przycisk cofający
- 19. **▲**: Przycisk kierunkowy w górę
- 20. <sup>♦</sup> : Przycisk kierunkowy w lewo
- 21. ► : Przycisk kierunkowy w prawo
- 22. Przycisk kierunkowy w dół
- 23. Enter: Przycisk potwierdzający
- 24.  $\clubsuit$ : Przycisk do szybkiego uruchamiania programu Note
- 25. Back: Przycisk PgUp wbudowanego komputera
- 26. PgDn: Przycisk PgDn wbudowanego komputera
- 27. CH.+ \ CH-. : Przyciski zmiany kanału
- 28. VOL+ \ VOL-: Przyciski zmiany głośności
- 29. F1-F12: Przyciski F1 F12 wbudowanego komputera

#### **UWAGA: Funkcje przycisków związanych z komputerem, nie są dostępne bez wbudowanego komputera.**

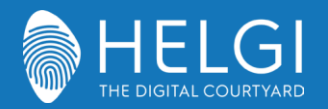

#### **3) Instrukcje Pilota**

#### **Instalacja Baterii**

1) Otwórz tylną pokrywę baterii.

- 2) Włóż baterie typu AAA, zgodnie z elektrodami.
- 3) Po instalacji, zamknij pokrywę baterii i upewnij się, że jest właściwie

zabezpieczona.

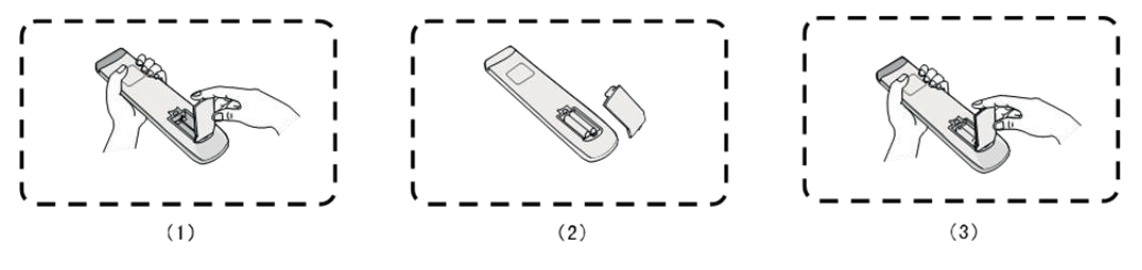

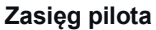

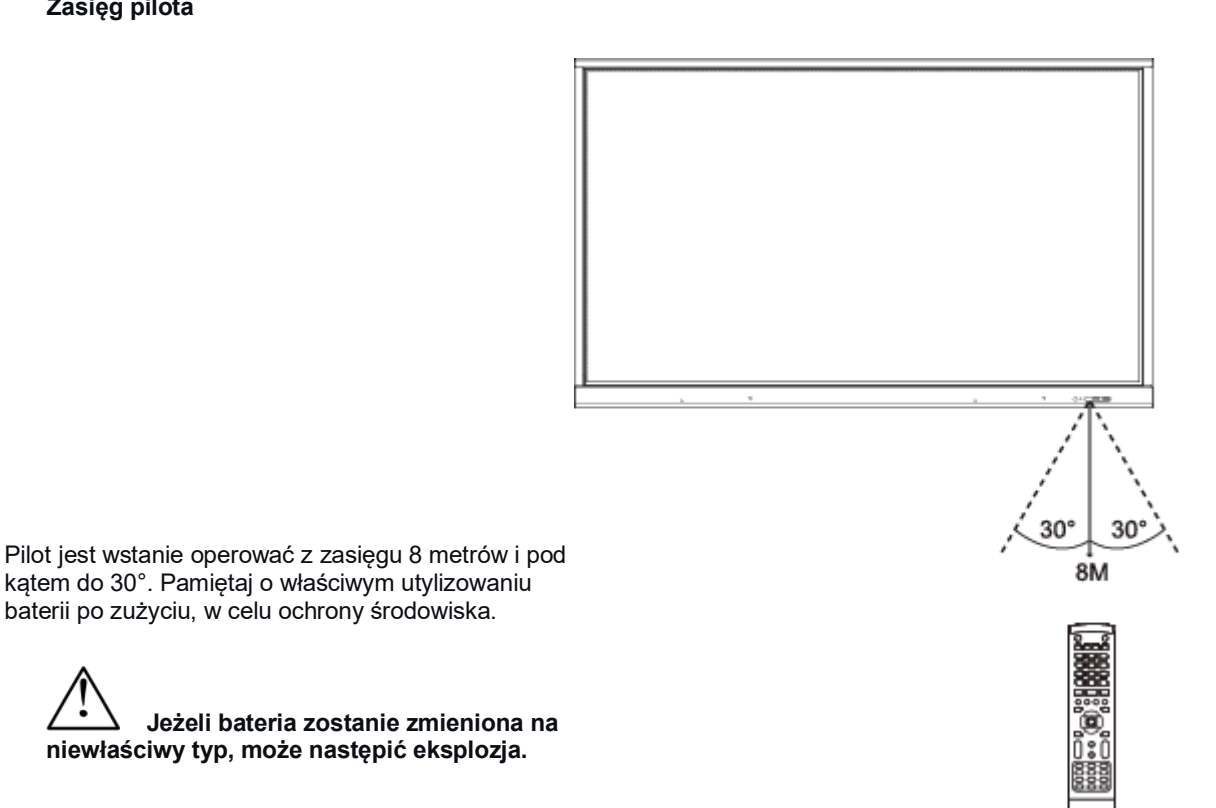

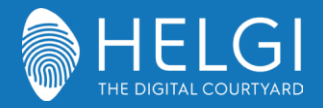

# **Połączenia i ustawienia**

**Dla bezpeiczeństwa twojego i urządzenia, nie podłączaj zasilania przed zakończeniem łączenia urządzeń.**

#### **1. Zewnętrzny komputer i panel dotykowy**

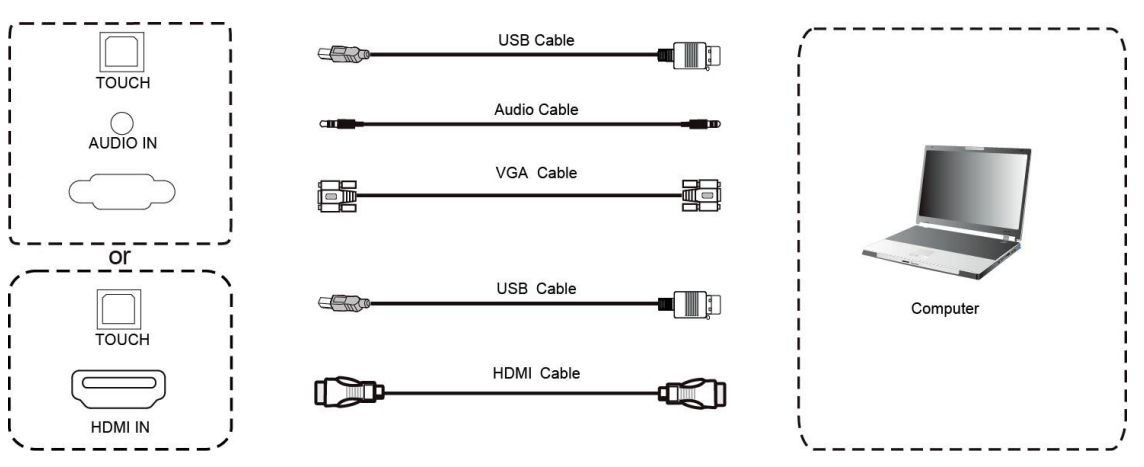

1) Użyj łącza VGA aby połączyć zewnętrzny komputer z

wyświetlaczem, jednocześnie korzystając z łącza słuchawkowego (bądź kabla HDMI).

- 2) Użyj kabla USB aby połączyć się z zewnętrznym komputerem.
- 3) Po podłączeniu okablowania, podłącz kabel zasilający i włącz wyświetlacz.
- 4) Uruchom zewnętrzny komputer.
- 5) Naciśnij (1) aby włączyć wyświetlacz
- 6) Wybierz **Input** na pilocie aby zmienić sygnał wejściowy

# **UWAGA: Najlepsza rozdzielczość w przypadku podłączenia zewnętrznego komputera to 3840x2160**

#### **Rekomendowana konfiguracja komputera:**

1GB miejsca na dysku, Procesor 2.0GHz, 1GB Pamięci RAM, Karta graficzna z możliwością wyświetlanie minimum 256 kolorów, Wyjście VGA/HDMI, Wyjście Audio, Interfejs USB, Wspierane rozdzielczości: 800\*600,1024\*768,1920\*1080,3840\*2160

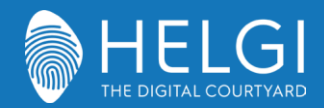

#### **2. Sygnał z zewnętrznych odtwarzaczy audio-wideo.**

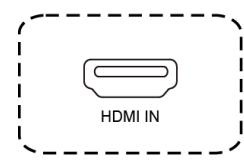

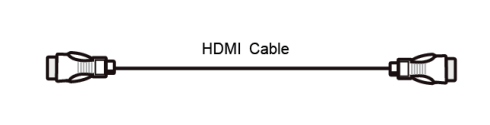

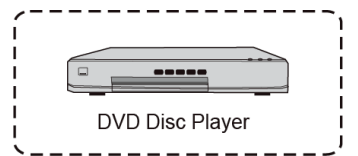

1) Użyj łącza HDMI aby podłączyć zewnętrzny odtwarzacz z wyświetlaczem.

- 2) Podłącz kabel zasilający i włącz zasilanie.
- 3) Naciśnij aby włączyć urządzenie.
- 4) Wybierz **Input** na pilocie aby zmienić sygnał wejściowy.

#### **2. Podłaczenie sygnału wideo**

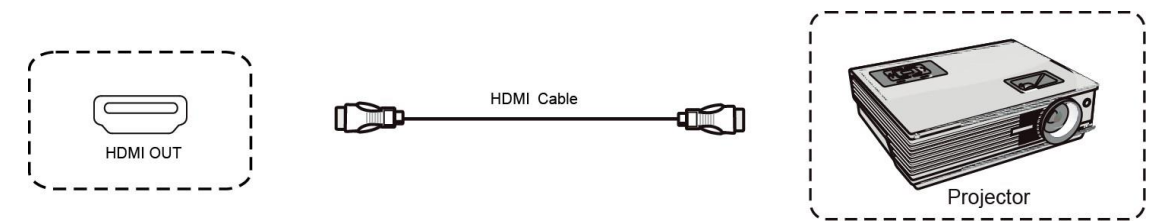

1) Użyj łącza HDMI aby podłączyć zewnętrzny wyświetlacz z urządzeniem.

2) Podłącz kabel zasilający i włącz zasilanie.

3) Naciśnij (1) aby włączyć urządzenie.

4) Podłączone urządzenie będzie wyświetlać aktualny obraz inteligentnego panelu.

#### **3. Połączenie USB**

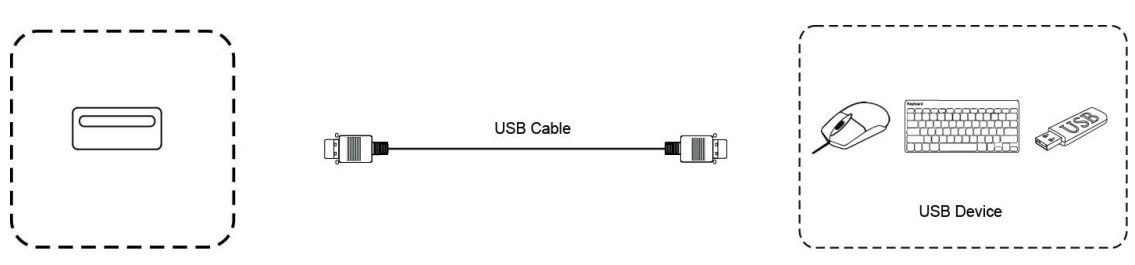

#### **4. Połączenie AV**

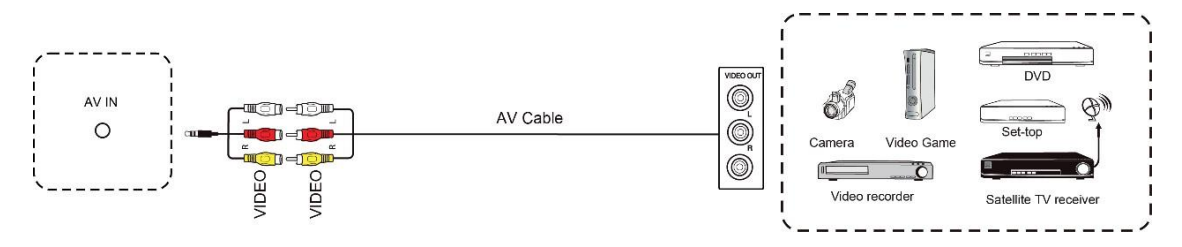

- 1) Użyj kabli AV aby podłączyć urządzenie audiowideo (żółty jest dla wideo, czerwony dla prawego kanału dzwiękowego, a biały dla lewego kanału dzwiękowego).
- 2) Podłącz kabel zasilający i włącz zasilanie.
- 3) Naciśnii  $\binom{1}{1}$ aby włączyć urządzenie.
- 4) Podłączone urządzenie będzie wyświetlać aktualny obraz inteligentnego panelu.

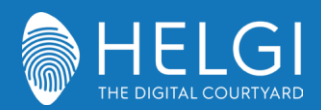

## HELGI IFP C SERIES UIDE

#### **5. Połączenia RS232**

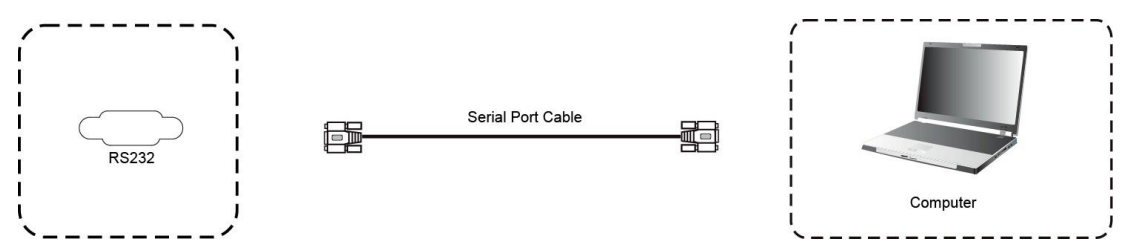

Po podłączeniu wyświetlacza z urządzeniem kontrolnym, pewne funkcje mogą być kontrolowane, takie jak: włączenie/wyłączenie urządzenia, głośność itp.

# **6. Połączenie LAN**

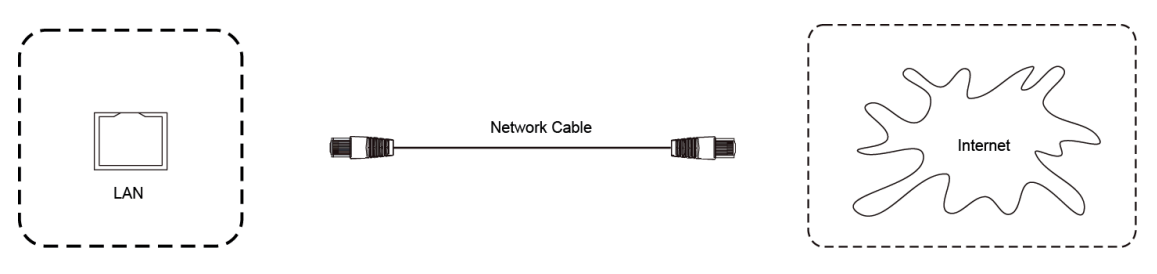

#### **7. Karta TF**

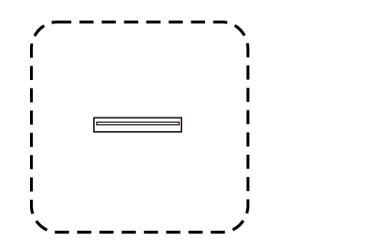

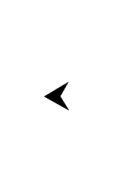

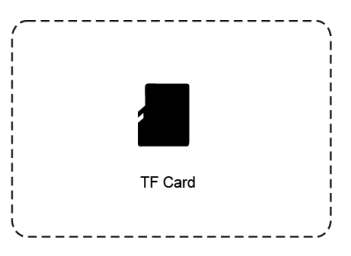

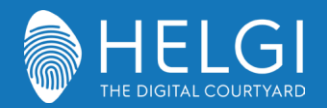

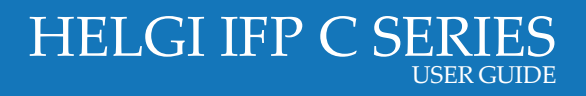

# **Menu Operacyjne**

#### **Dotykowe Menu Operacyjne**

Aby przywołać menu operacyjne, przeciągnij rysikiem/palcem z dołu do góry na środku ekranu.

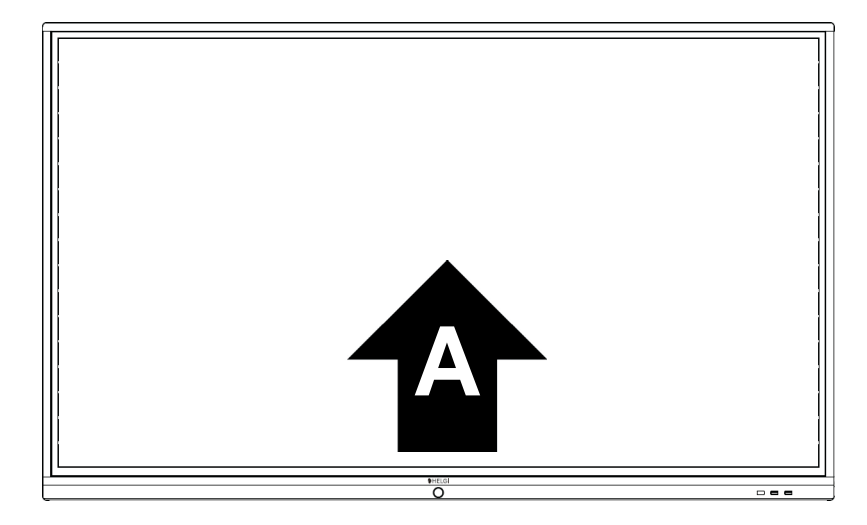

## **Menu Ustawień**

#### **Ustawienia generalne**

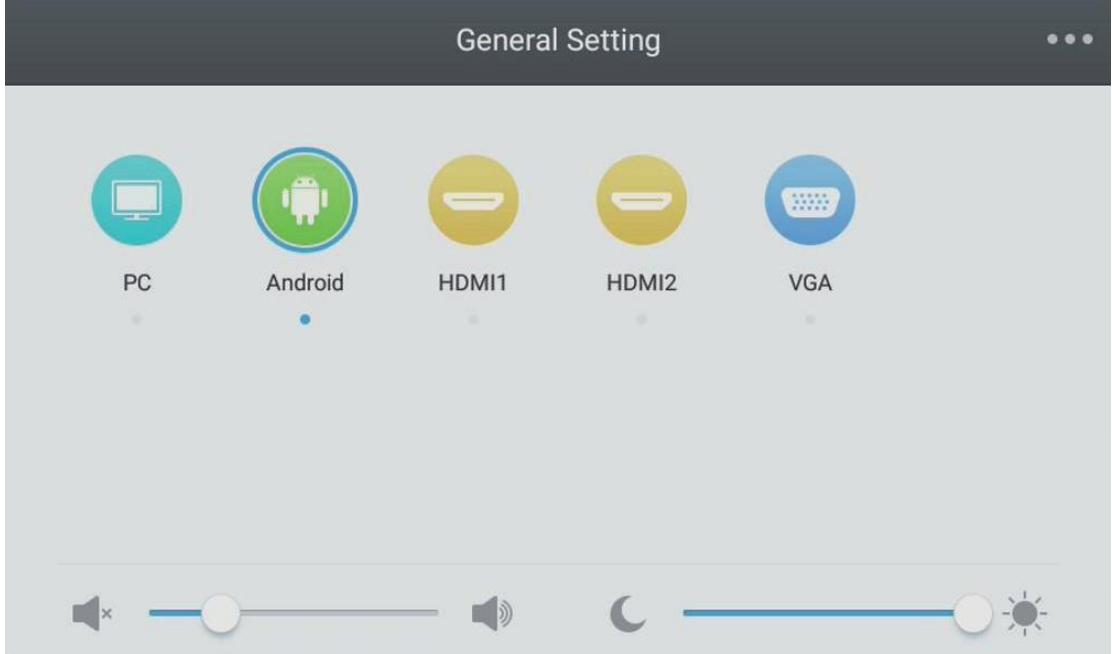

- ⚫ Wciśnij INPUT na pilocie aby przywołać menu operacyjne.
- Wciśnij  $\blacktriangledown/\blacktriangle/\blacklozenge/\blacktriangle$ aby wybrać źródło sygnału.
- ⚫ Wciśnij Enter na pilocie albo dotknij palcem/rysikiem na ekranie aby potwierdzić.
- ⚫ Wciśnij Back lub dotknij ekranu poza obszarem menu aby je zamknąć.

UWAGA: Źródło PC będzie widoczne tylko jeżeli wbudowany komputer jest faktycznie podłączony do wyświetlacza.

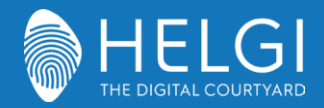

# **Menu Ustawień Cyfrowych**

Wciśnij **Menu** na pilocie lub **w menu operacyjnym aby przywołać menu ustawień** cyfrowych. Możesz w nim znaleźć ustawienia dźwięku, wideo, wyświetlania itp.

#### **Audio**

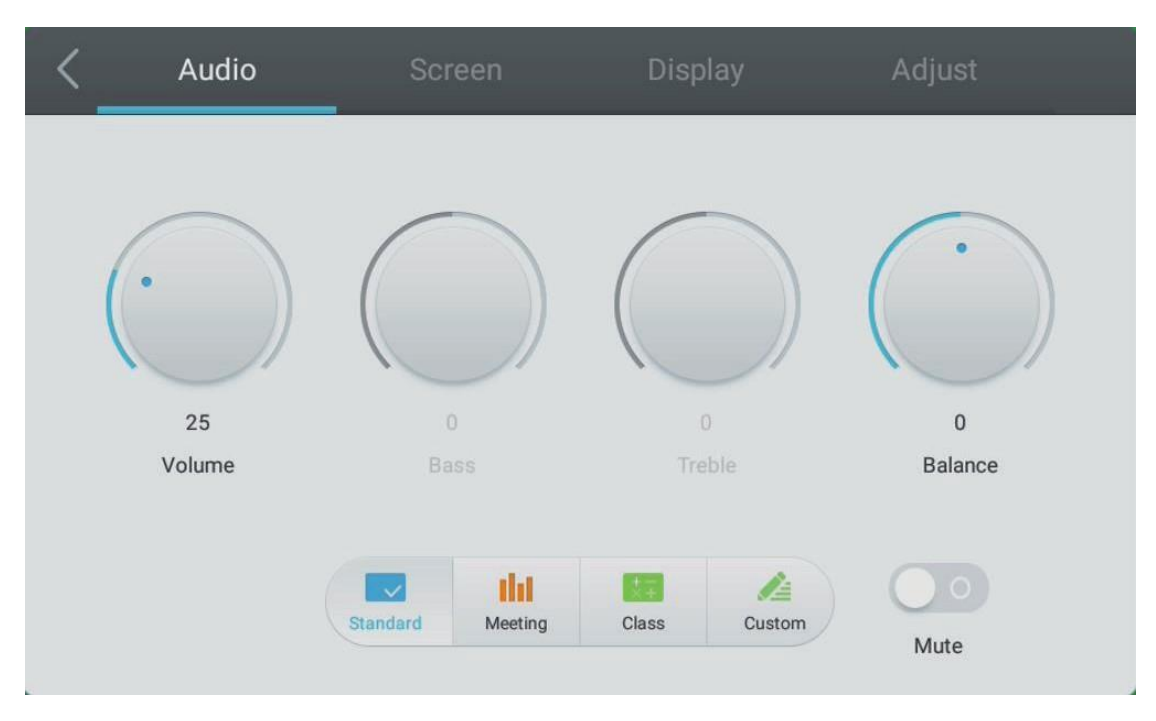

- Wciśnij na pilocie aby wybrać ustawienia dźwięku.
- Wciśnij  $\blacktriangleright$   $\blacktriangleright$  na pilocie lub dotknij ekranu aby wybrać opcję do zmiany.
- Wciśnij **Enter** na pilocie i użyj lub bezpośrednio dotknij na ekranie, aby dostosować każdą z opcji. Wciśnij **Enter** lub **Back** aby zakończyć.
- Wciśnij **Mute** na pilocie lub dotknij na ekranie, aby wyświetlić status głośności.
- Wciśnij **Back** lub dotknij ekranu poza obszarem menu aby je zamknąć

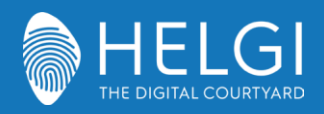

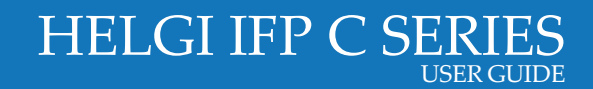

#### **Ekran**

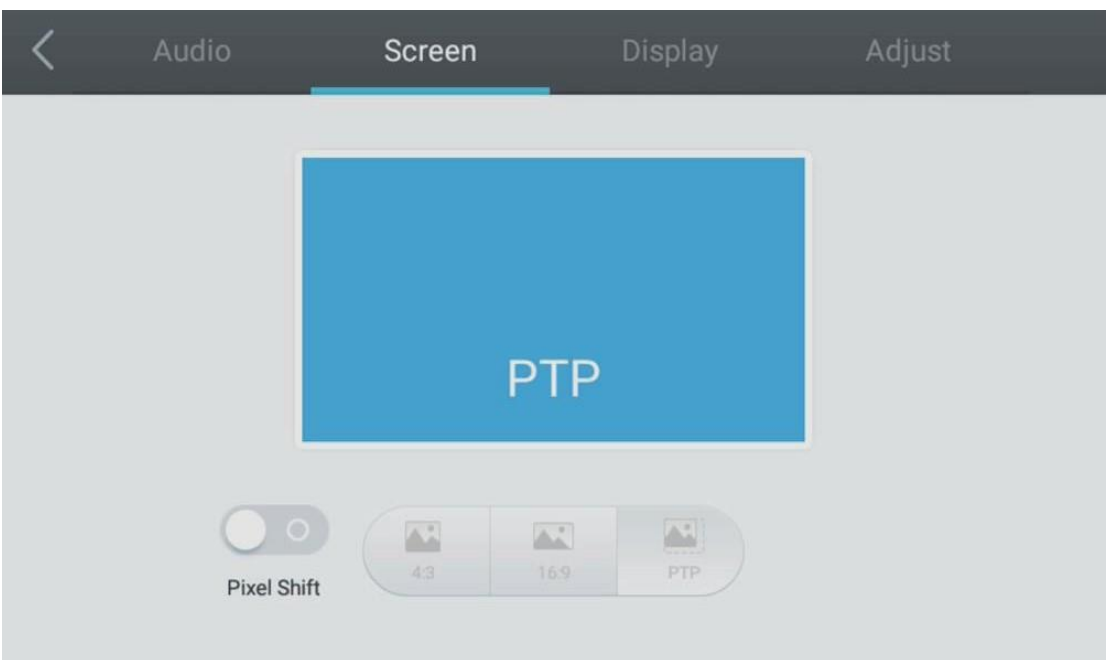

- Wciśnij na pilocie aby wybrać ustawienia ekranu.
- Wciśnij  $\blacktriangleright$   $\blacktriangleright$   $\blacktriangleright$  na pilocie lub dotknij ekranu aby wybrać opcję do zmiany.
- Wciśnij **Enter** na pilocie lub dotknij na ekranie aby wejść w wybrany tryb.
- Wciśnij **Back** lub dotknij ekranu poza obszarem menu aby je zamknąć.

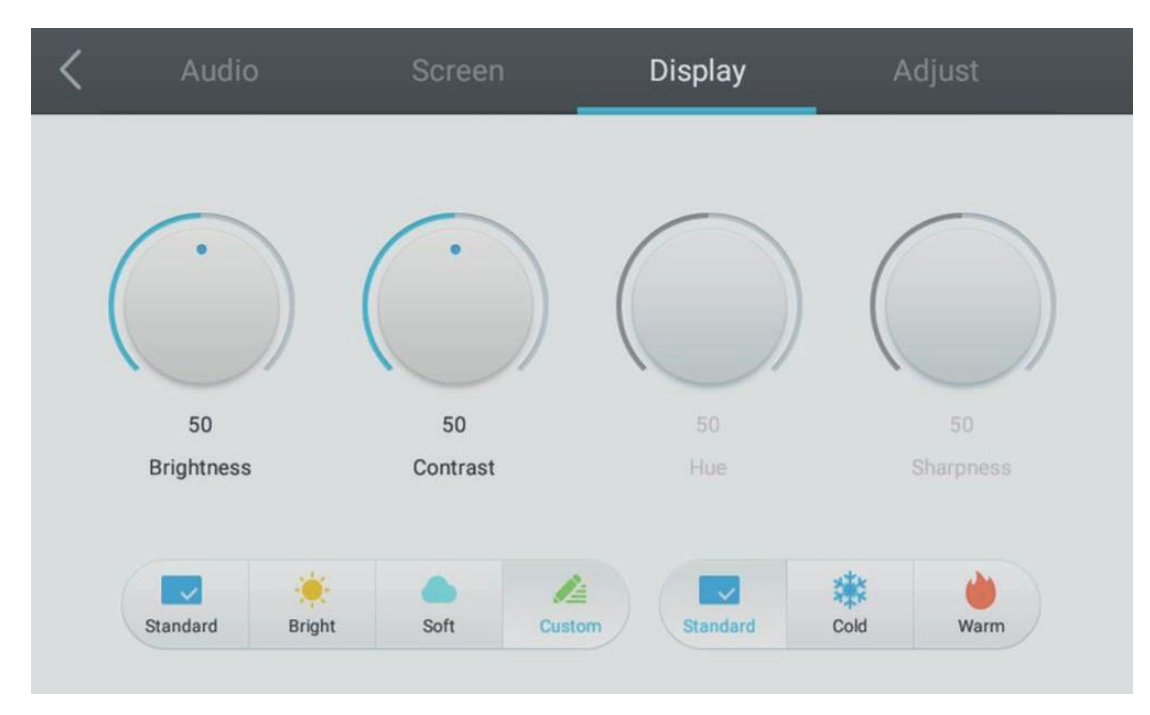

#### **Wyświetlacz**

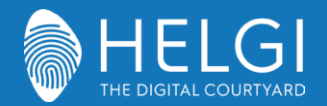

- Wciśnij na pilocie aby wybrać ustawienia wyświetlacza.
- Wciśnii  $\blacktriangledown$   $\blacktriangle$   $\blacktriangleleft$   $\blacktriangleright$  na pilocie lub dotknij ekranu aby wybrać opcje do zmiany.
- Wciśnij **Enter** na pilocie i użyj (/) lub bezpośrednio dotknij na ekranie, aby dostosować każdą z opcji. Wciśnij **Enter** lub **Back** aby zakończyć.
- Wciśnij **Back** lub dotknij ekranu poza obszarem menu aby je zamknąć.

#### **Dostosowywanie**

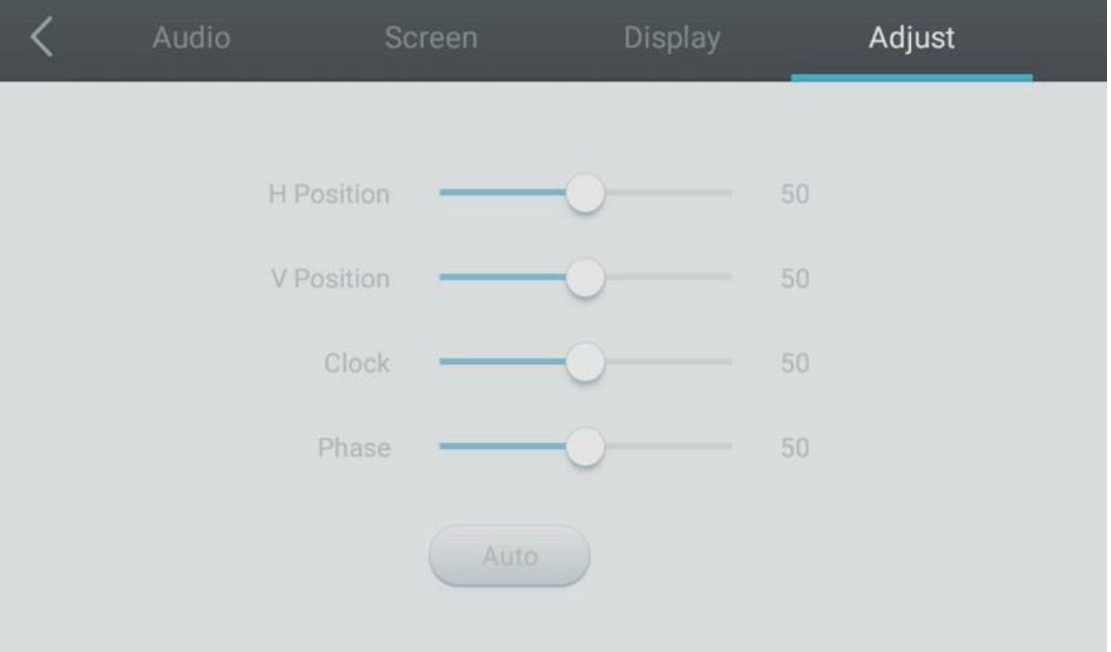

- Wciśnij na pilocie aby wybrać ustawienia wyświetlacza.
- Wciśnij  $\blacktriangledown$   $\blacktriangle$   $\blacktriangleleft$   $\blacktriangleright$  na pilocie lub dotknij ekranu aby wybrać opcje do zmiany.
- Wciśnij **Enter** na pilocie i użyj (→) lub bezpośrednio dotknij na ekranie, aby dostosować każdą z opcji. Wciśnij **Enter** lub **Back** aby zakończyć. Możesz także wybrać **Auto** aby dostosować ustawienia automatycznie.
- Wciśnij **Back** lub dotknij ekranu poza obszarem menu aby je zamknąć.

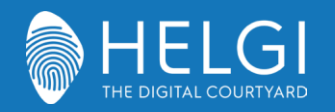

# **Rozwiązywania prostych problemów**

#### **Urządzenie nie działa poprawnie**

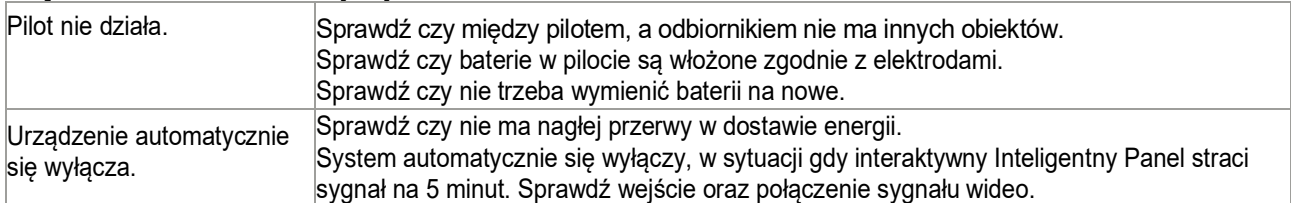

#### **Tryb PC**

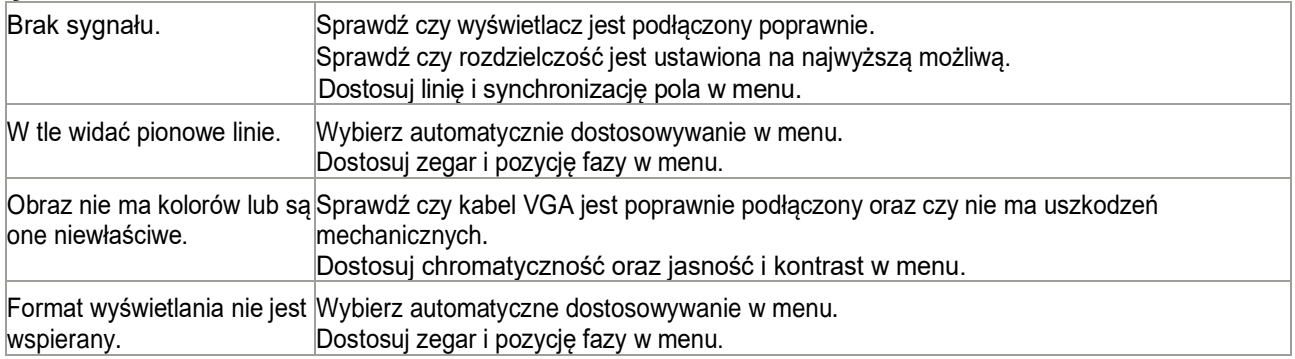

#### **Funkcje dotykowe**

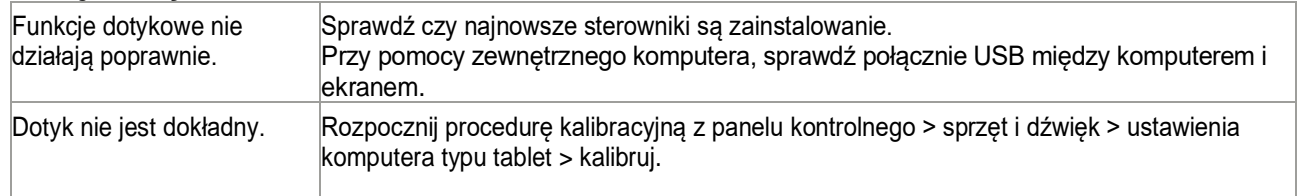

#### **Problemy z wideo**

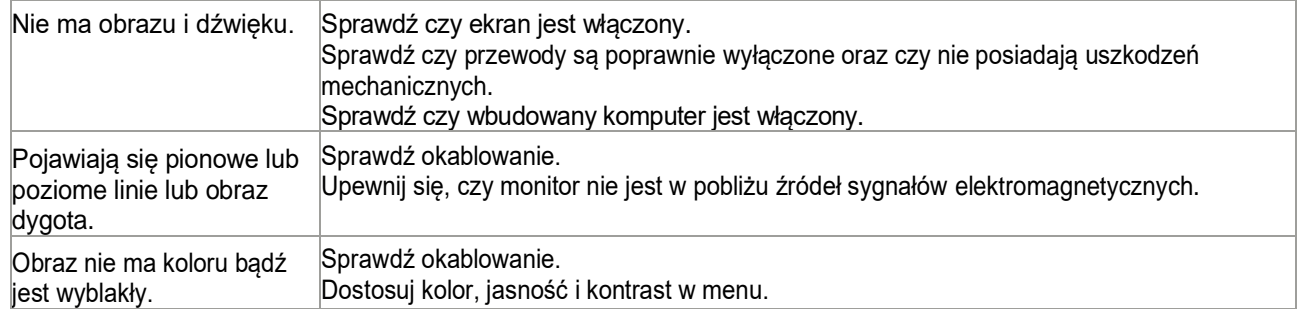

#### **Problemy z audio**

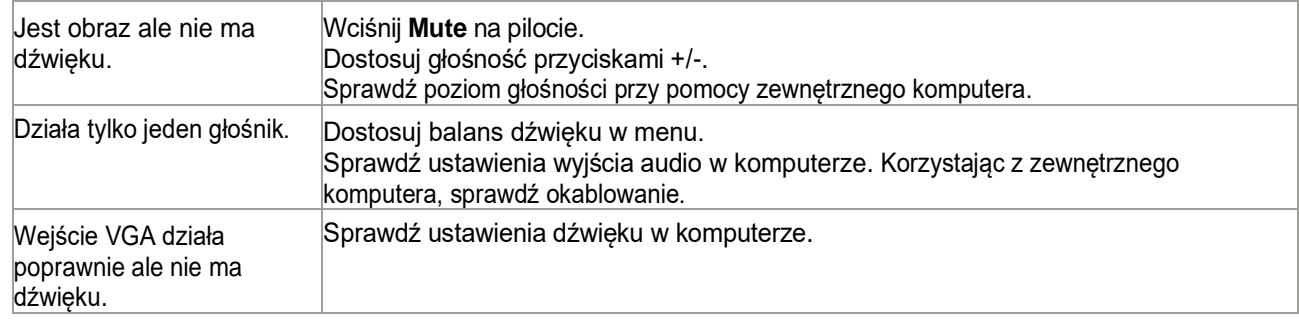

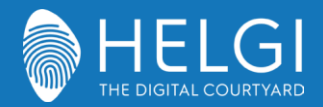

# **Konserwacja**

Poprawna konserwacja może zapobiec wielu problemom. Regularne czyszczenie monitora jest najlepszym sposobem, aby działał idealnie. Odłącz kabel zasilający przed czyszczeniem i konserwacją, aby zapobiec wstrząsom elektrycznym.

# **Czyszczenie ekranu**

Używaj miękkiej ścierki zmoczonej w ciepłej wodzie z odrobiną detergentu. Wyciśnij wodę przed delikatnym czyszczeniem powierzchni. Powtarzaj do czysta, upewniając się, że ciecz nie dostanie się do środka urządzenia.

# **Czyszczenie przedniej ramy**

Używaj miękkiej, suchej ścierki aby pozbyć się kurzu z przedniej ramy. Jeżeli urządzenie nie jest używanie przez dłuższy czas, odłącz je od zasilania, aby zapobiec uszkodzeniom związanym z burzami.